# Abilitare Spanning Tree Protocol (STP) su un punto di accesso wireless <u>r</u>

## Obiettivo

Il protocollo STP (Spanning Tree Protocol) è un protocollo di rete utilizzato su una LAN (Local Area Network). Lo scopo di STP è quello di consentire connessioni ridondanti tra i dispositivi garantendo al tempo stesso una topologia senza loop per una LAN. L'algoritmo STP rimuove i loop attraverso un algoritmo che garantisce la presenza di un solo percorso attivo tra due dispositivi di rete. e garantisce che il traffico intraprenda il percorso più breve possibile all'interno della rete. Può inoltre riattivare automaticamente i percorsi ridondanti come percorsi di backup in caso di errore del percorso attivo.

STP elimina i loop di rete ottimizzando in tal modo le prestazioni della rete.

In questo articolo viene illustrato come abilitare Spanning Tree Protocol su un punto di accesso wireless (WAP).

#### Dispositivi interessati

- Serie WAP500 WAP571, WAP571E
- WAP351

## Versione del software

- 1.0.0.17 WAP571, WAP571E
- $\cdot$  1.0.2.2 WAP351

#### Abilitare Spanning Tree in un WAP

Passaggio 1. Accedere all'utility basata sul Web del punto di accesso e scegliere Amministrazione > Impostazioni Spanning Tree.

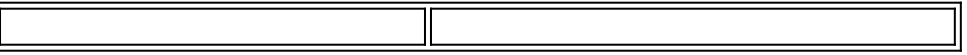

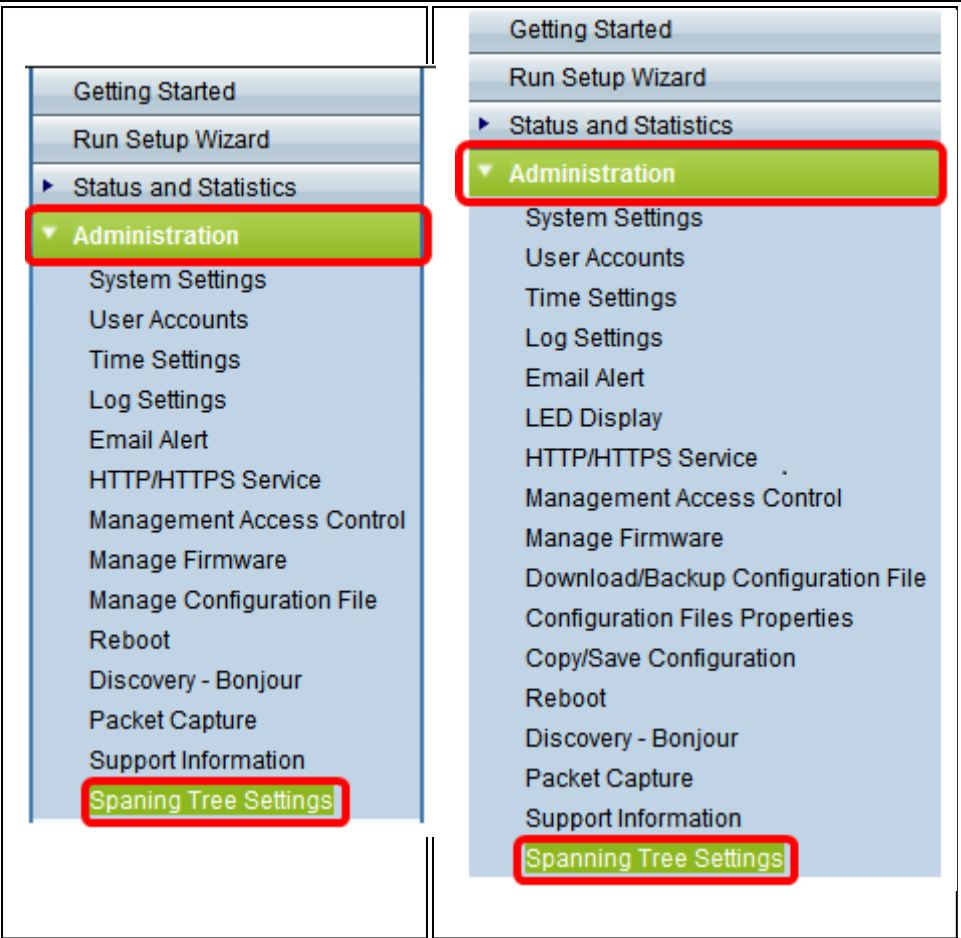

Passaggio 2. Assicurarsi che la casella di controllo Stato STP sia selezionata per abilitare la funzione a livello globale. Se abilitato, il protocollo STP impedisce il passaggio da un loop all'altro. Questa opzione è attivata per default.

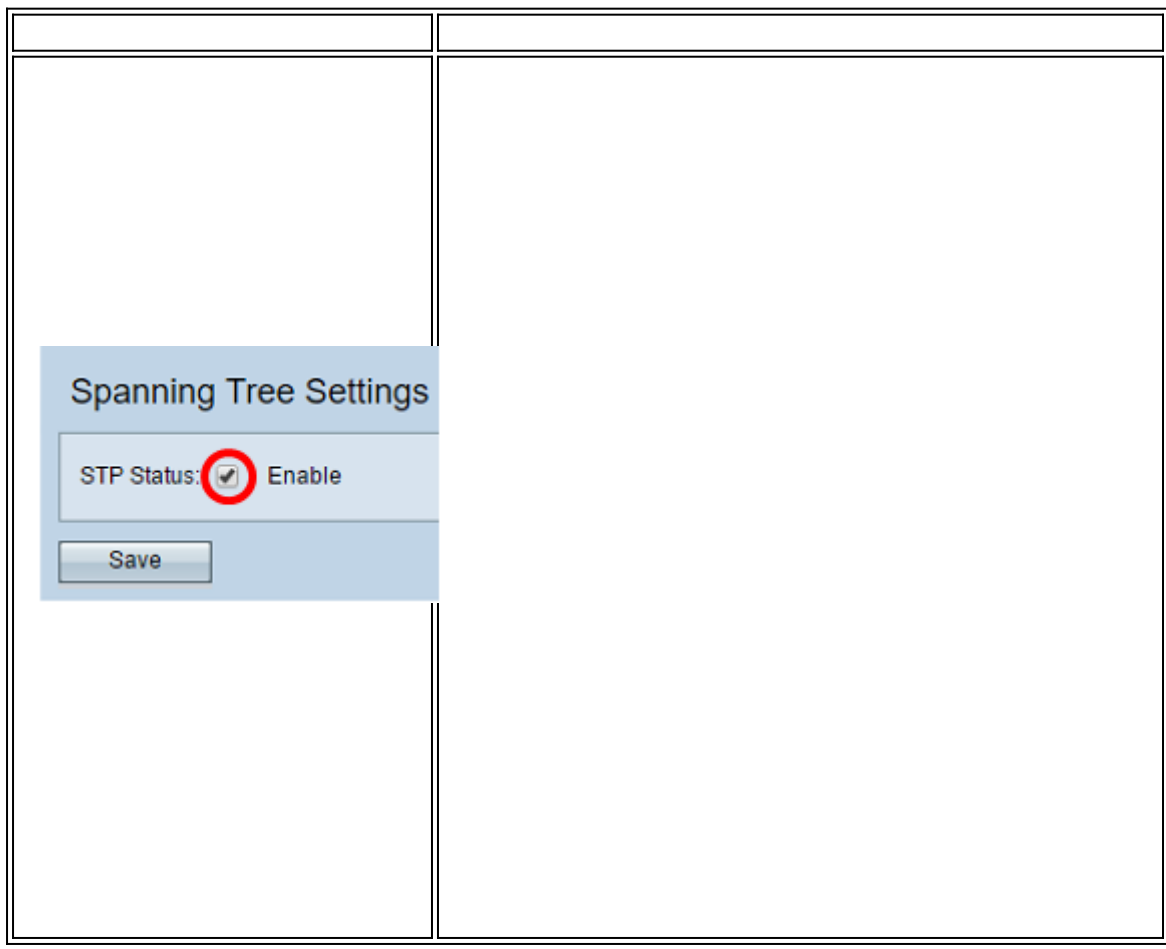

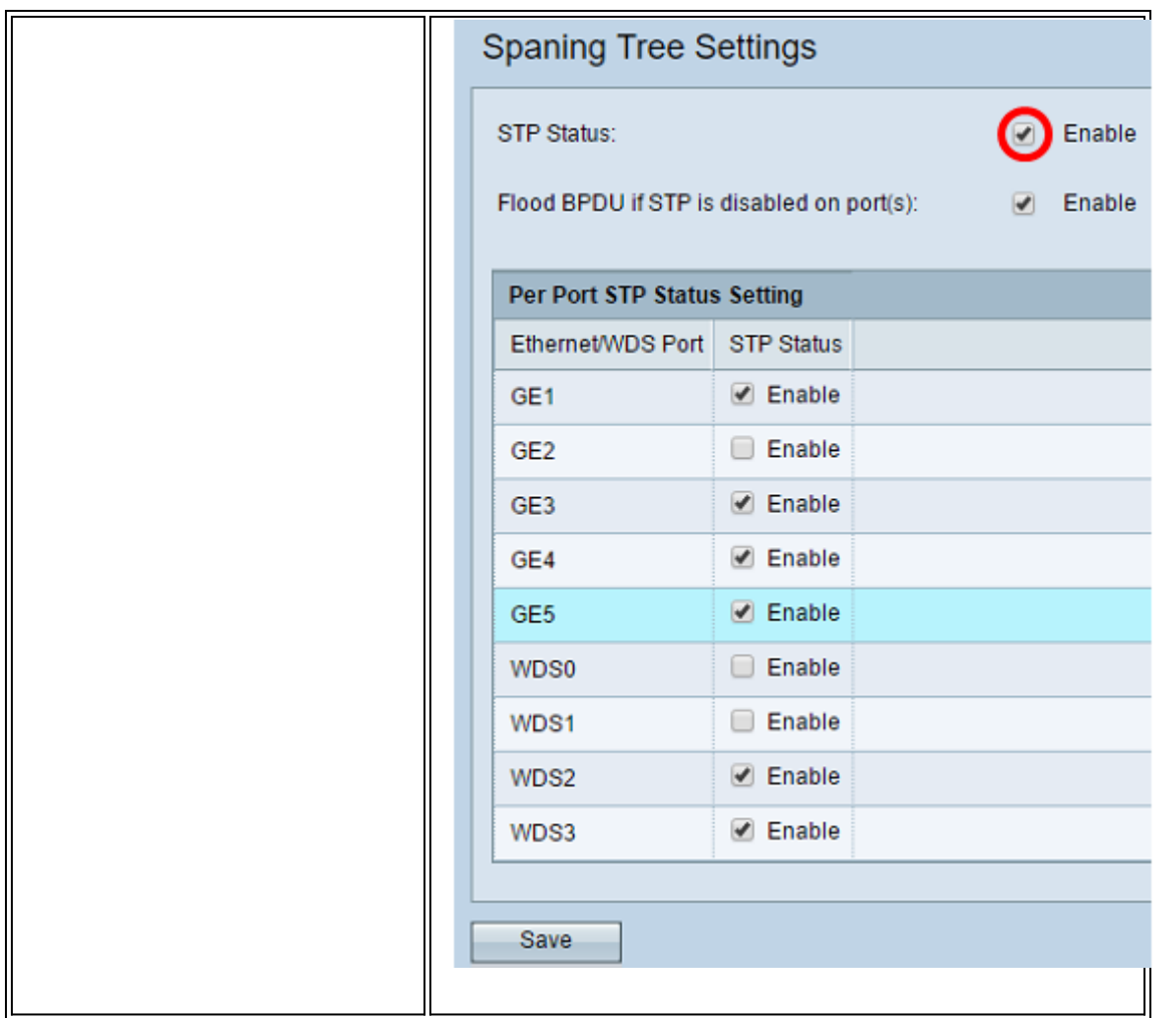

Nota: Se si dispone di un WAP571/WAP571E, andare al [passaggio 5](#page-4-0).

Passaggio 3. (Facoltativo) Selezionare la casella di controllo Abilita BPDU in caso di inondazione sulla porta o sulle porte con stato STP disabilitato o deselezionare la casella di controllo per inondare i pacchetti BPDU ricevuti dalla porta o dalle porte con stato STP disabilitato. Questa opzione è attivata per impostazione predefinita e si trova solo in WAP351.

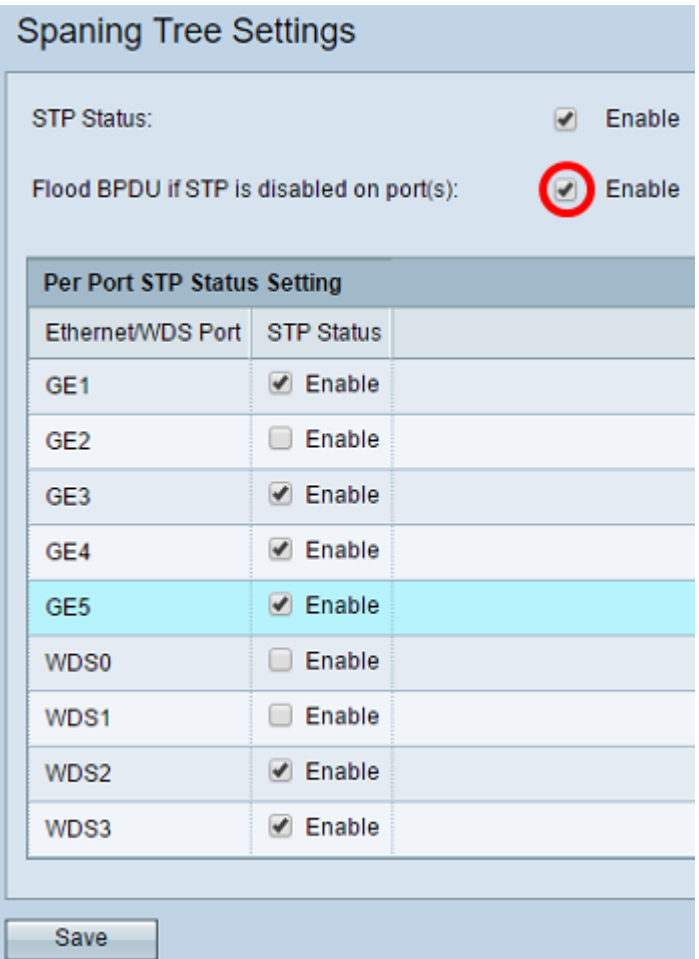

Passaggio 4. (Facoltativo) Nell'area Impostazione stato STP per porta, selezionare le caselle di controllo per abilitare STP sulla porta Ethernet/WDS preferita.

Nota: Nell'esempio, STP è abilitato solo sulle porte GE1, GE3, GE4, GE5, WDS2 e WDS3.

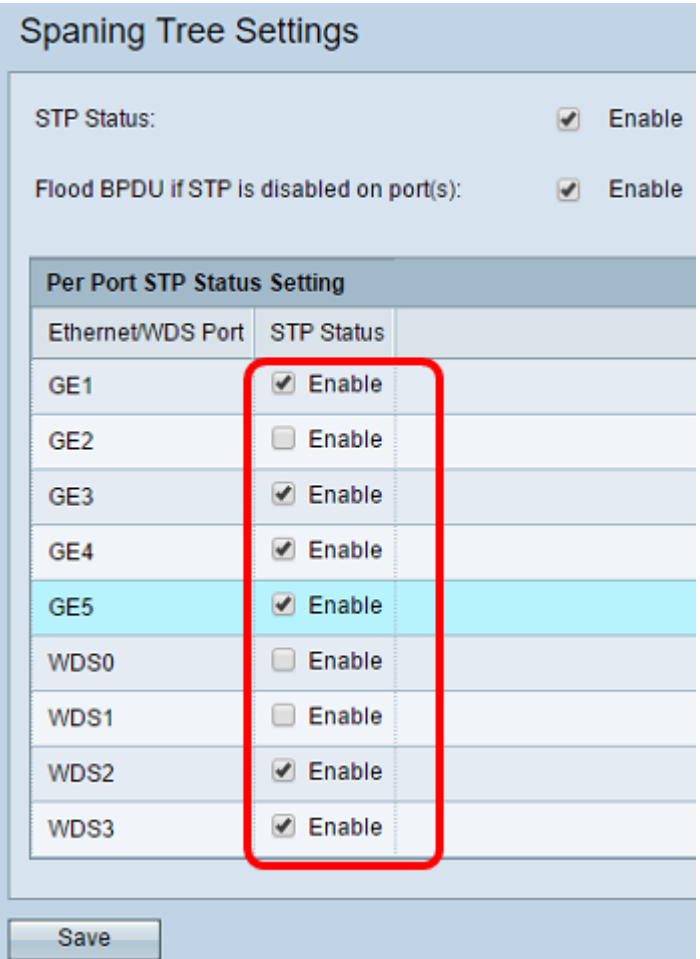

#### <span id="page-4-0"></span>Passaggio 5. Fare clic su Salva.

Abilitazione dello Spanning Tree Protocol sul punto di accesso wireless completata.